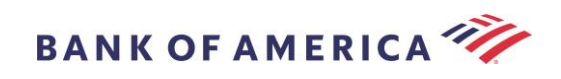

# Guía del Destinatario del Correo Electrónico Seguro

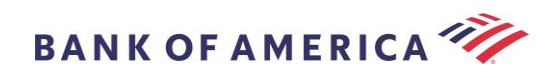

# Contenido

- [Cómo Abrir un Mensaje Seguro](#page-2-0) 2
- [Registro con Proofpoint Encryption](#page-4-0) 4
- [Respuesta a Su Mensaje Seguro](#page-5-0) 5
- [Guardar Su Mensaje Seguro](#page-7-0) 7
- [Olvidé mi Contraseña](#page-8-0) 8
- Inicio de un nuevo [Mensaje Seguro para Bank of America](#page-9-0) 9
- [Cerrar Sesión](#page-9-1) 9
- [Mensajes de Error](#page-10-0) 10

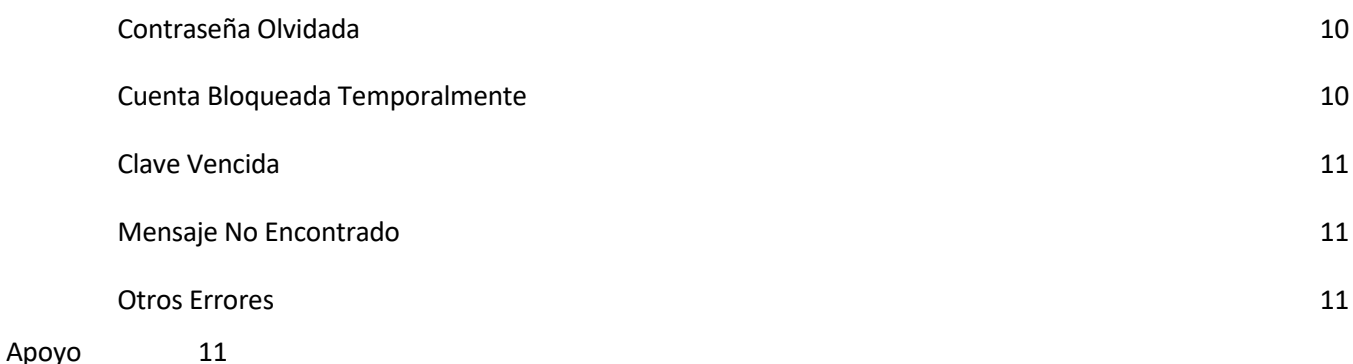

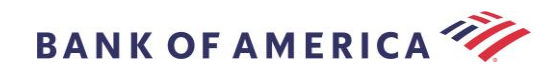

# <span id="page-2-0"></span>Cómo Abrir un Mensaje Seguro

Cuando reciba un mensaje seguro, se verá similar a lo que aparece a continuación en su buzón y puede variar según el cliente de correo electrónico y el sistema operativo que haya elegido.

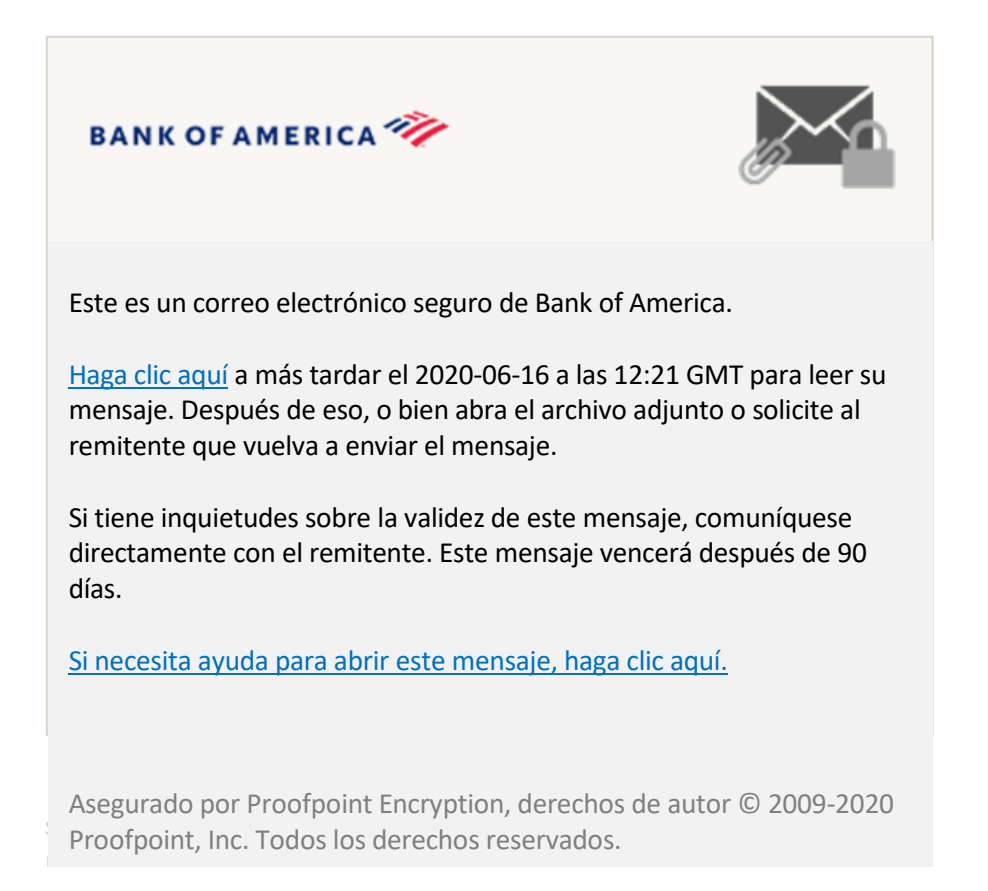

Hay dos opciones para abrir un mensaje seguro:

### **Opción 1 (***Recomendada***):**

Haga clic en el enlace etiquetado **Haga clic aquí** para abrir el mensaje seguro antes de la fecha que se muestra. Según su dispositivo operativo, es posible que deba hacer doble clic en el enlace para abrir el mensaje seguro.

### **Opción 2:**

Abra el archivo adjunto SecureMessageATT.html y luego haga clic en el botón **Haga clic para leer el mensaje**. Dependiendo de su navegador, la ubicación del archivo adjunto SecureMessageATT.html puede variar.

**NOTA:** Internet Explorer ya no es compatible con Proofpoint Encryption. Por favor, utilice Chrome, Edge, Firefox o Safari para acceder a su mensaje seguro.

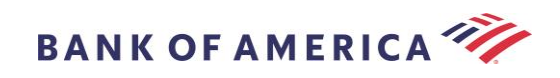

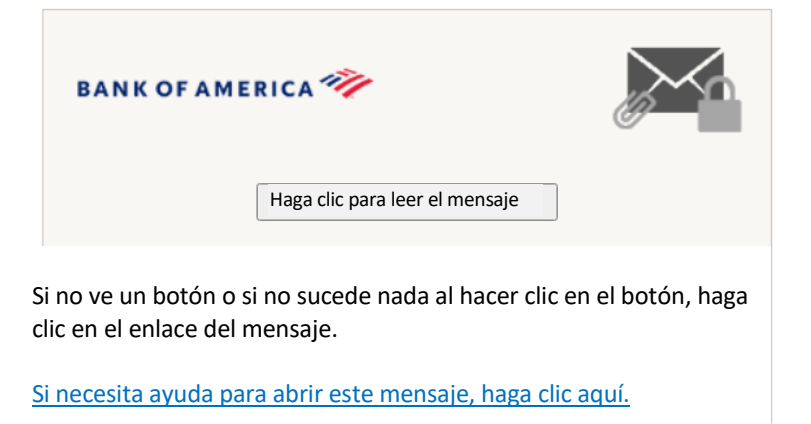

Asegurado por Proofpoint Encryption, derechos de autor © 2009- 2020 Proofpoint, Inc. Todos los derechos reservados.

**Nota:** algunos clientes de correo electrónico y correo web, como Mozilla Thunderbird, muestran el archivo adjunto de mensaje seguro de Proofpoint Encryption en línea. Cuando haga clic en el enlace "**Haga clic para leer el mensaje**", verá un mensaje de error. La solución es guardar primero el archivo adjunto en el disco (no en el escritorio) antes de abrirlo.

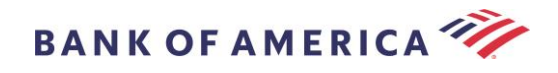

# <span id="page-4-0"></span>Registro con Proofpoint Encryption

Si esta es la primera vez que recibe un mensaje seguro de Bank of America, se le pedirá que se registre y cree una cuenta con Proofpoint Encryption. Existen dos métodos:

- 1. **Haga clic aquí** muestra la página Registro.
- 2. Abra el archivo adjunto SecureMessageATT.html. **Haga clic para leer el mensaje** muestra la página Registro.

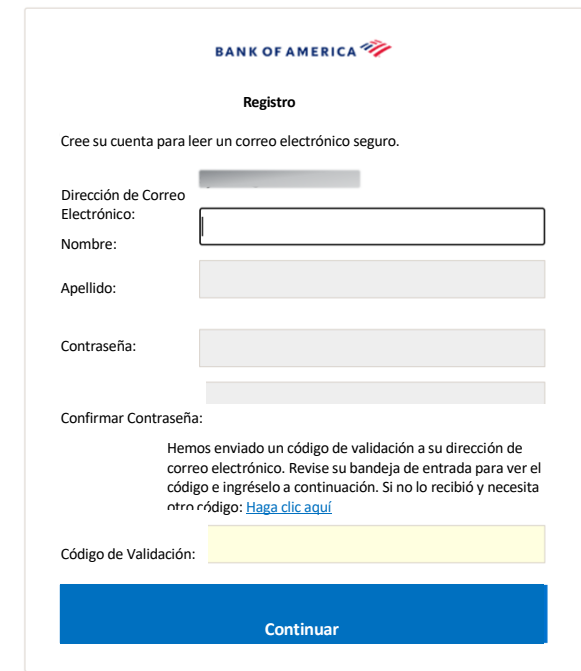

Se generará un correo electrónico de registro de Proofpoint Encryption para su dirección de correo electrónico tan pronto como acceda a esta pantalla.

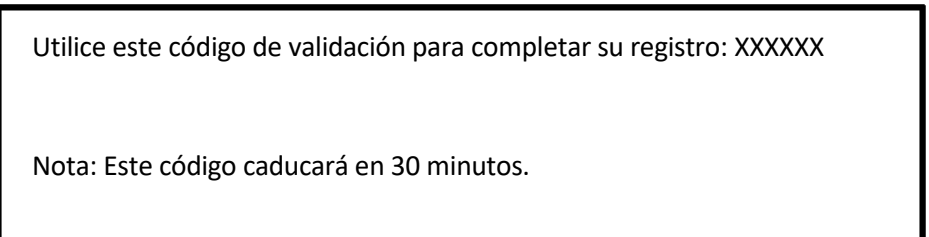

Complete los campos **Nombre**, **Contraseña** (se muestran los requisitos de la *Política de Contraseñas al configurar la contraseña*), **Confirmar Contraseña**, luego indique el **Código de Validación** y haga clic en **Continuar.**  Dependiendo de si se utilizó la opción 1 o 2 para completar el registro, se abrirá el mensaje seguro o se mostrará un mensaje confirmando que se ha completado su registro.

La próxima vez que acceda a un mensaje seguro, se le pedirá que inicie sesión en Proofpoint Encryption con su

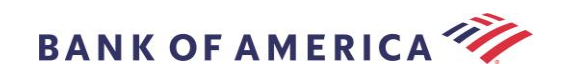

contraseña.

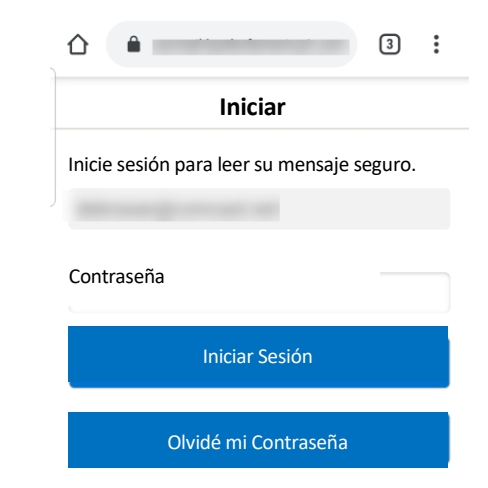

**Recomendación:** al registrar una cuenta de correo electrónico compartida, asegúrese de que todos los usuarios autorizados estén informados de las credenciales para acceder al mensaje seguro**.**

## <span id="page-5-0"></span>Respuesta a Su Mensaje Seguro

Después de abrir un mensaje seguro, haga clic en **Responder** para enviar un mensaje de Respuesta Segura de regreso al remitente original. Cuando esté disponible, al hacer clic en **Responder a Todos** se envía un mensaje de Respuesta Segura al remitente y a otros destinatarios en el correo electrónico original.

**NO SE PUEDEN** agregar destinatarios adicionales al mensaje seguro.

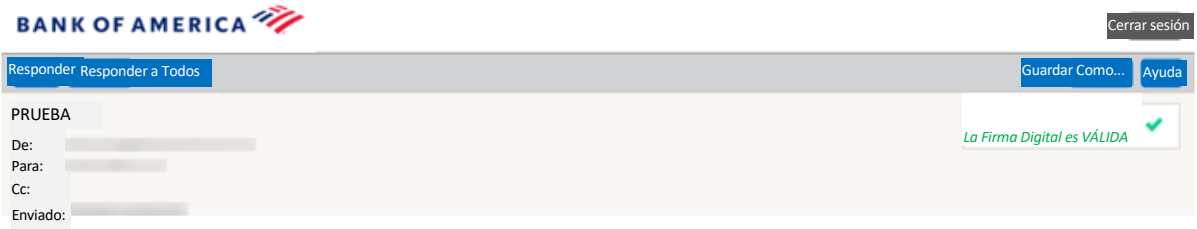

Para recibir una copia de su mensaje de respuesta, marque la opción **Enviarme una copia**. Según su solicitud de correo electrónico, es posible que se bloquee la recepción de una copia.

Para agregar un archivo adjunto en una computadora (*no disponible para dispositivos móviles*), haga clic en **Adjuntar un Archivo** y siga las indicaciones.

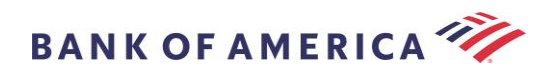

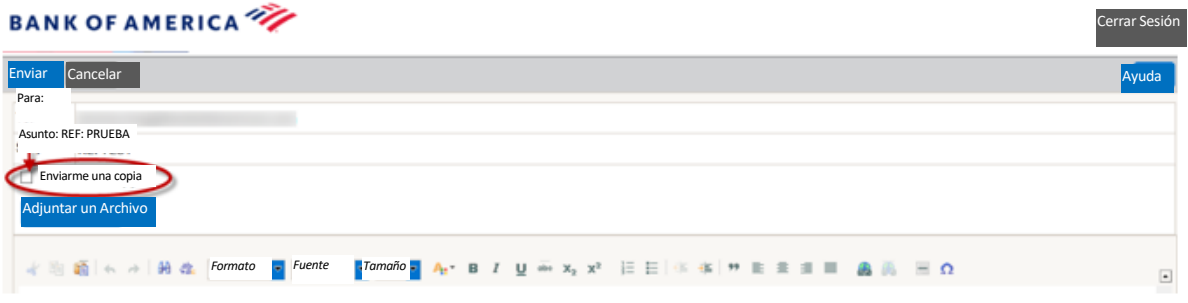

Una vez que haya redactado su respuesta completa, haga clic en **Enviar**.

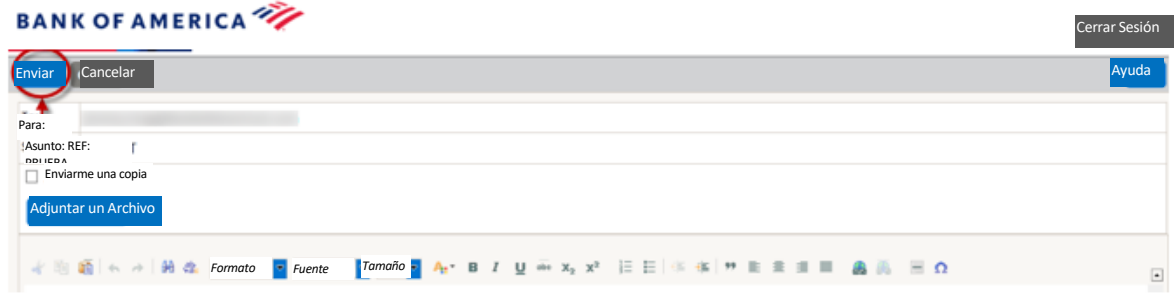

El siguiente mensaje indica que su correo electrónico se ha enviado correctamente. Haga clic en **Nuevo Mensaje** para redactar un nuevo mensaje seguro o haga clic en **Cerrar Sesión**.

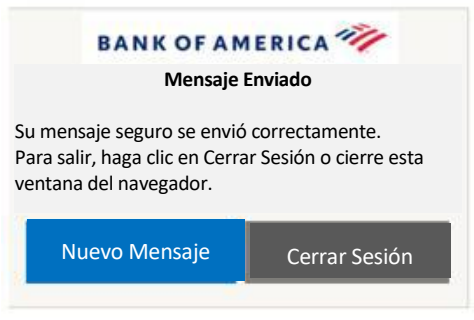

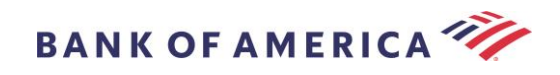

## <span id="page-7-0"></span>Guardar Su Mensaje Seguro

Utilice la opción **Guardar Como** para descargar su mensaje seguro en su computadora.

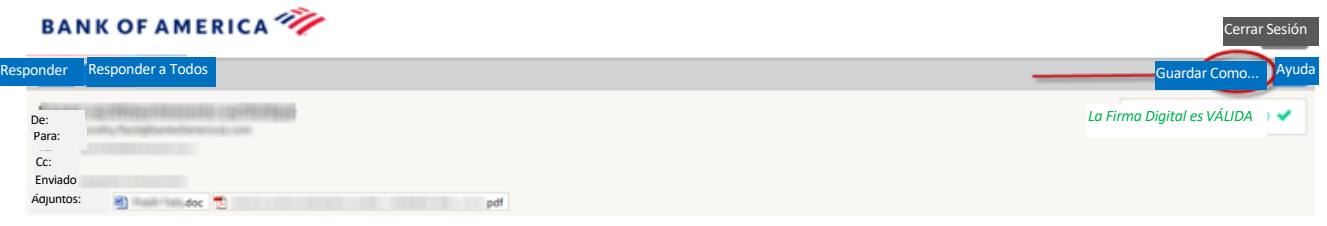

Los mensajes con un archivo adjunto tendrán estas opciones de **Guardar Como**:

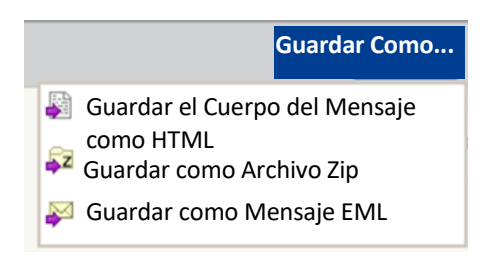

Los mensajes sin un archivo adjunto tendrán estas opciones de **Guardar Como**:

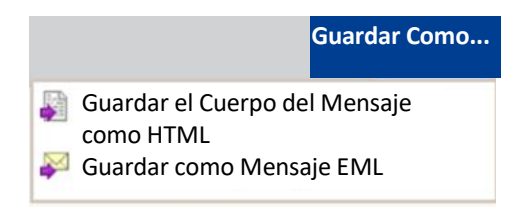

Guardar el cuerpo del mensaje como HTML: descarga SOLAMENTE el cuerpo del mensaje como <Línea de asunto del mensaje seguro de correo electrónico>.html.

Guardar como archivo zip: descarga el cuerpo del mensaje y los archivos adjuntos relacionados como <Línea de asunto del mensaje seguro de correo electrónico>.zip.

Guardar como mensaje EML: redacta un mensaje RFC2822 basado en el contenido del mensaje del Lector Seguro. Esta opción no incluye imágenes incrustadas.

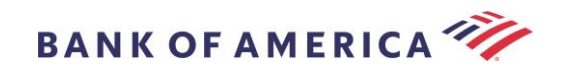

# <span id="page-8-0"></span>Olvidé mi Contraseña

Si olvida su contraseña, haga clic en el enlace **Olvidé mi Contraseña** en la página **Inicio de Sesión**. Aparecerá un mensaje de confirmación.

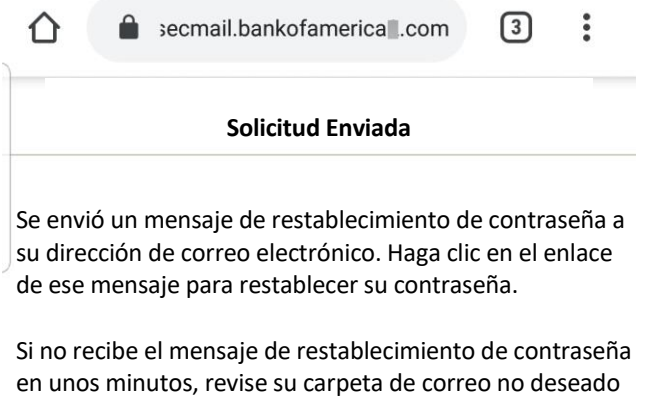

u otras herramientas de filtrado.

Recibirá en su dirección de correo electrónico un correo electrónico con un enlace. Haga clic en el enlace para que se le solicite crear y confirmar una nueva contraseña. Indique la contraseña en los campos **Nueva contraseña** y **Confirmar contraseña** y haga clic en **Continuar**. El enlace vence 30 minutos después de hacer clic en **Olvidé mi Contraseña**.

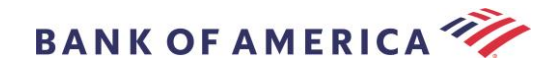

## <span id="page-9-0"></span>Inicio de un nuevo Mensaje Seguro para Bank of America

**Importante:** para iniciar un mensaje seguro para Bank of America, debe estar registrado en Proofpoint Encryption. Si aún no está registrado, necesitará registrarse abriendo un mensaje seguro que se le envió.

Visit[e https://secmail.bankofamerica.com/compose](https://secmail.bankofamerica.com/compose) (*guarde en Favoritos*). Complete su **Dirección de Correo Electrónico**, haga clic en **Continuar**.

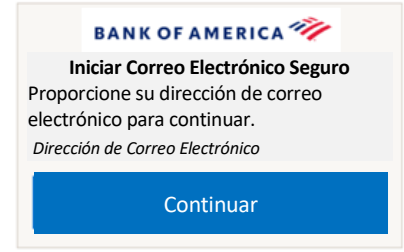

Indique su **Contraseña** y haga clic en **Continuar**. Redacte su mensaje y haga clic en **Enviar**. El mensaje indica que su correo electrónico se ha enviado correctamente. Haga clic en **Nuevo Mensaje** para redactar otro mensaje seguro o haga clic en **Cerrar Sesión**.

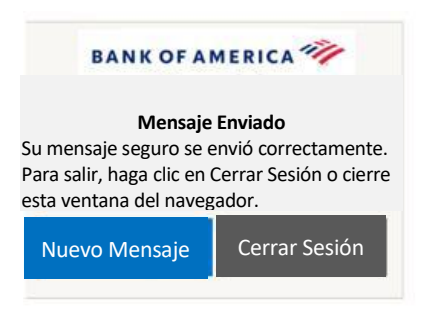

**Importante:** por razones de seguridad, el registro, la autenticación y la redacción de mensajes seguros con Proofpoint Encryption deben completarse en el mismo navegador y en el mismo sistema, dentro de un periodo de 30 minutos.

## <span id="page-9-1"></span>Cerrar Sesión

Para cerrar sesión en su cuenta de mensaje seguro, haga clic en el botón **Cerrar Sesión** ubicado en la esquina superior derecha de un mensaje seguro abierto o haga clic en **Cerrar Sesión** después de enviar un mensaje seguro. Aparece el mensaje **Sesión Cerrada**.

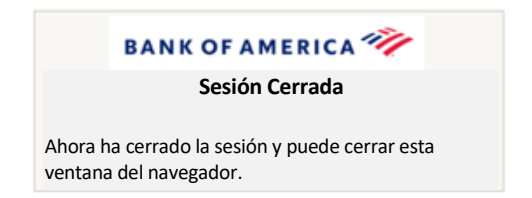

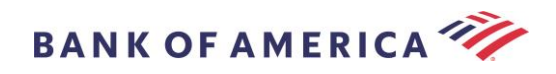

## <span id="page-10-0"></span>Mensajes de Error

#### <span id="page-10-1"></span>**Contraseña Olvidada**

Recibirá este mensaje si ha indicado una contraseña incorrecta. Haga clic en el enlace "olvidé Contraseña" para corregirlo.

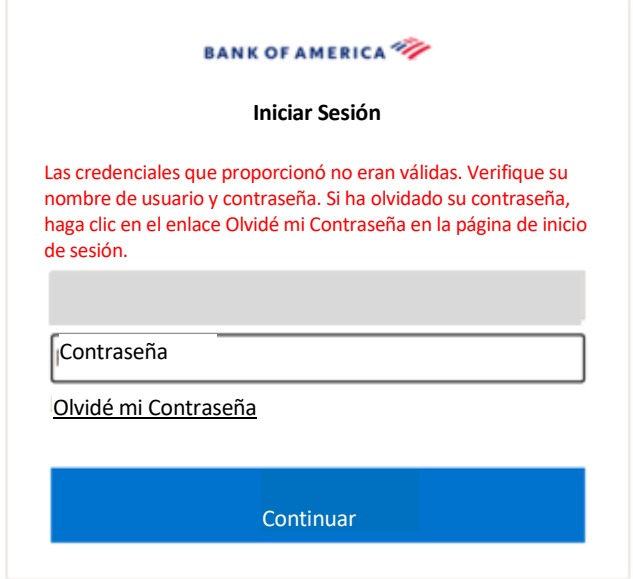

#### <span id="page-10-2"></span>**Cuenta Bloqueada Temporalmente**

Recibirá el siguiente mensaje después de tres (3) intentos fallidos de contraseña. Utilice la función Olvidé Contraseña para restablecer la contraseña.

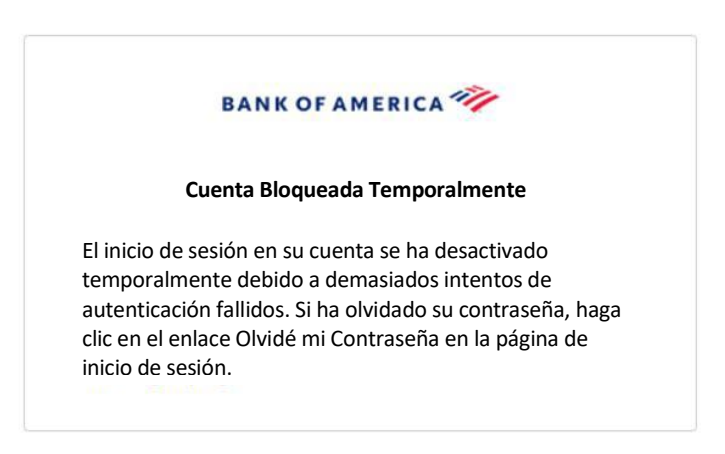

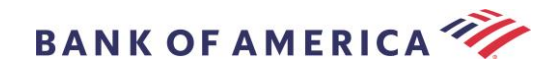

#### <span id="page-11-0"></span>**Clave Vencida**

El mensaje seguro tiene más de 90 días y ha vencido. Comuníquese con el remitente para reenviar el mensaje seguro.

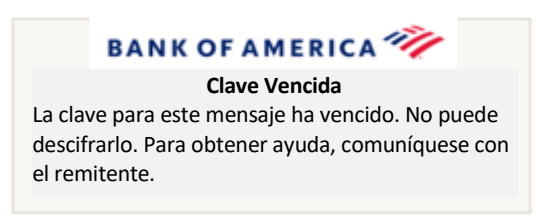

#### <span id="page-11-1"></span>**Mensaje No Encontrado**

Un intento de ver el mensaje seguro después de la fecha indicada en Haga clic aquí mostrará el siguiente mensaje. Para acceder al mensaje seguro, mejor abra el archivo adjunto SecureMessageATT.html.

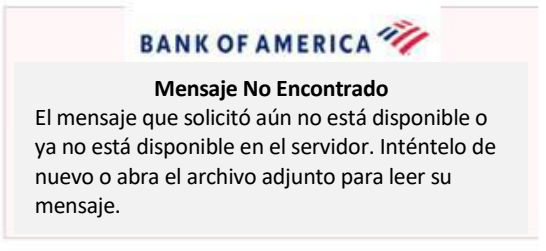

#### <span id="page-11-2"></span>**Otros Errores**

Para otros errores comunes, como: Solicitud Incorrecta, Entidad de Solicitud Demasiado Larga, Prohibido o Servidor No Disponible, No se Puede Encontrar la Página, etc., la solución puede ser reparada de las siguientes maneras:

- 1. Borre el historial de navegación, la memoria caché y las cookies del navegador actual. Una vez hecho esto, cierre todos los navegadores y luego intente abrir el correo electrónico seguro. Tenga en cuenta que Internet Explorer ya no es un navegador compatible.
- 2. Guarde SecureMessageAtt.html del correo electrónico seguro en su escritorio y ábralo con un navegador diferente (esto solo funciona con computadoras de escritorio o portátiles).

## <span id="page-11-3"></span>Apoyo

Para obtener información de contacto y horarios de atención de Mensajería Segura de Bank of America, visite [Información de Mensajería Segura.](http://securemsg.bankofamerica.com/pe.html)